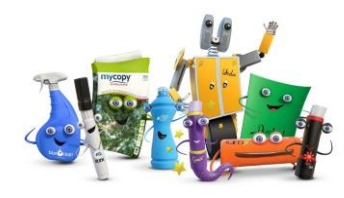

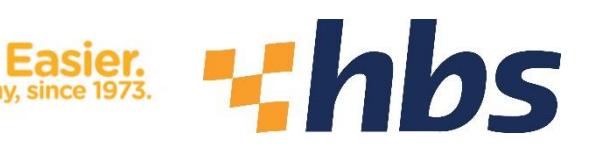

# **HBS USER GUIDE FOR SIMS/FMS TRANSACTIONS**

om a family run company, since

This guide is intended to show you how to set up FMS/SIMS and import orders created on the HBS website.

To proceed, you will need the following information:

- **Your email address that you use to log onto the HBS website**
- **Your account password that you use to log onto the HBS website**
- **Your HBS account number that is associated to your account on the HBS website, eg ESANC001. If you are unsure of this, please contact your Account Manager or speak to Customer Services (0800 980 0192)**
- **Your school/company DUNS number**

### **FIND YOUR DUNS NUMBER**

If you are unaware what your school's DUNS number is, then you can find it using this tool provided by DUN and Bradstreet. **<https://www.dnb.co.uk/duns-number/lookup.html>**

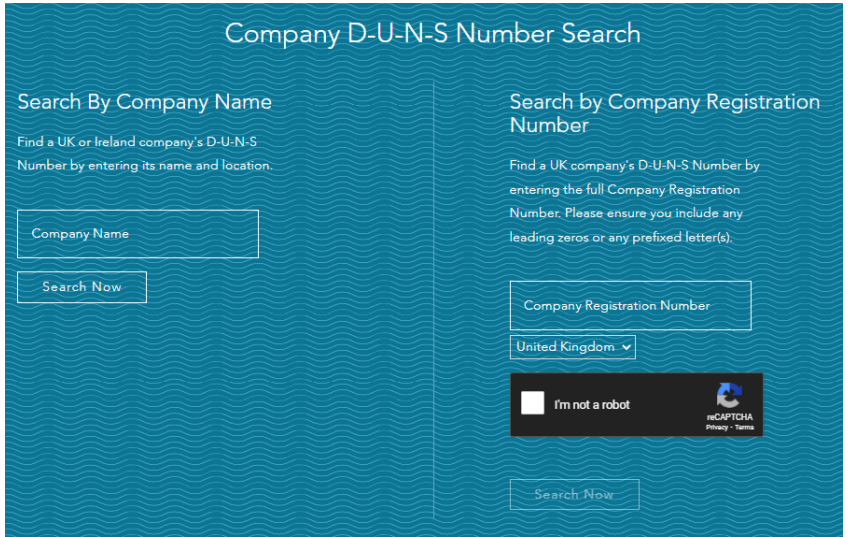

Enter your school/company name into the **Search By Company Name** search box**.** A pop-up screen will then appear where you can add your postcode and town to help refine the search.

If you know your school/company registration number, you can enter this into the **Search By Company Registration Number** search box.

# **SET UP WEBFLOW ACCOUNT**

**Edit Account Information**

Logon to the website and navigate to **My Account > Edit Account Info**

- **1. Enter your username (this will be the email address you use to log into the website).**
- **2. Enter your School/Establishment's DUNS Number** *(instructions on how to find this are above).*
- **3. Once details are entered – click SAVE.**
- **4. Webflow is now set up to receive orders from FMS. The following sections now take you through how to set up FMS and connect to Webflow.**

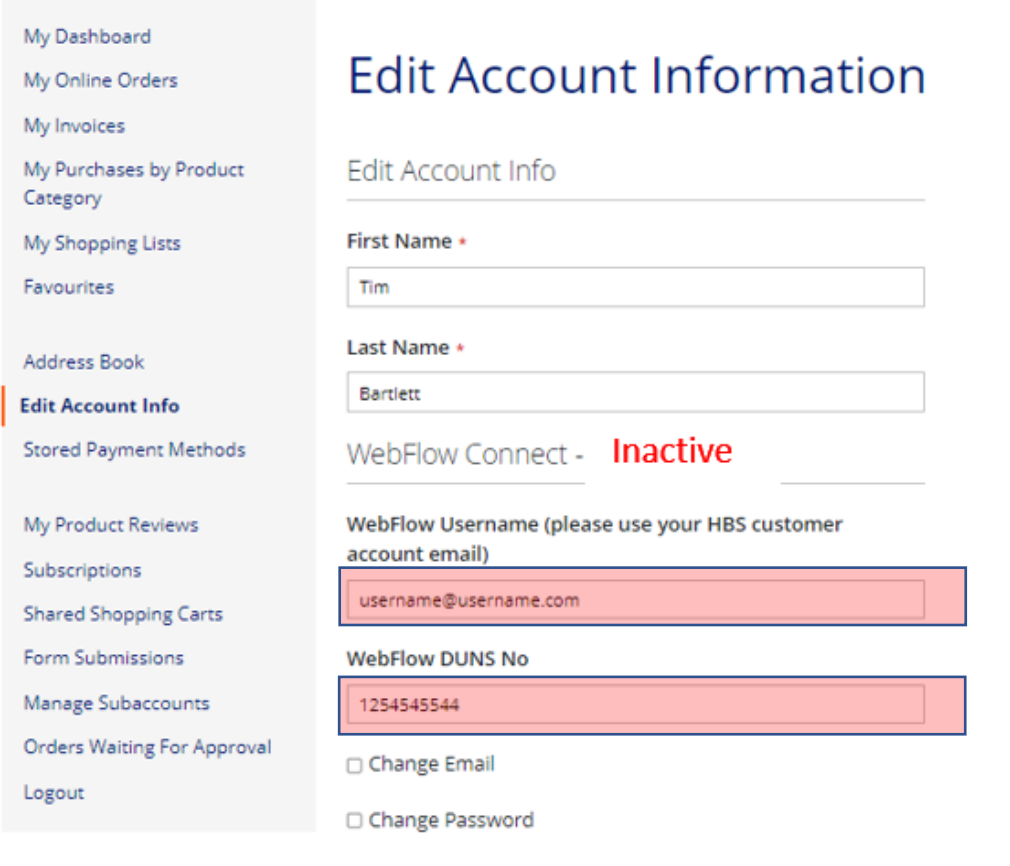

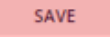

### **SET UP FMS**

**Add HBS as a Supplier**

If HBS is not already set as a supplier, please follow the instructions below:

1. Go to **Focus > Accounts Payable > Supplier**

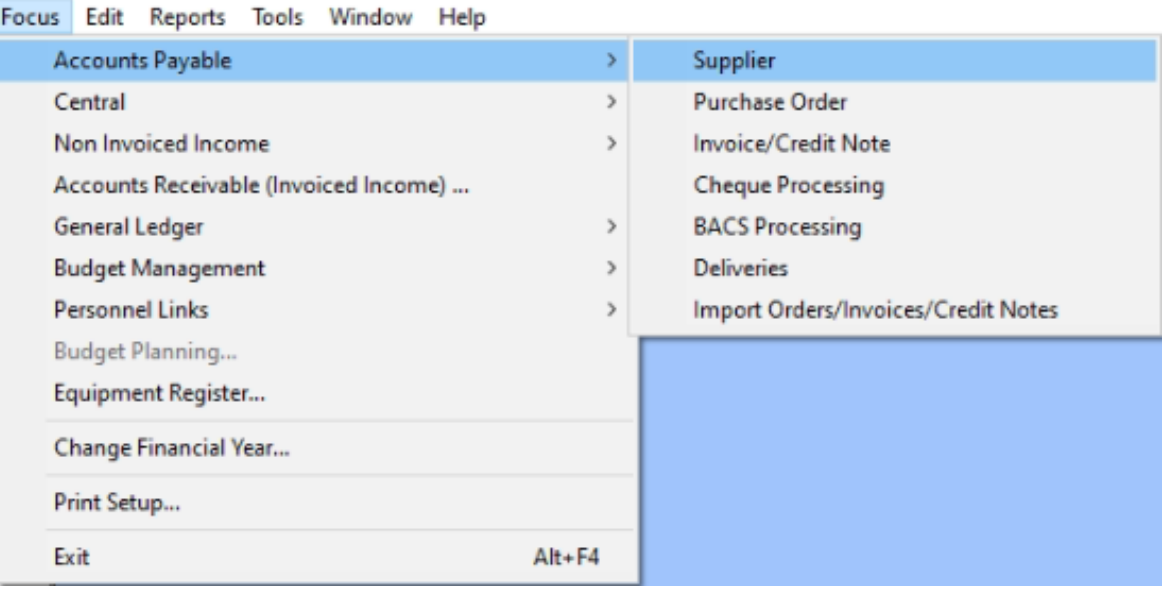

2. If you need to create HBS as a supplier, press the on the top menu bar and enter the following details:

**HBS Ltd Unit 8 Easter Park Colchester Essex CO5 5WY VAT Number: 103 7162 52 DUNS Number: 217024993 Telephone: 0800 9800192 Email@ [online@hbsgroup.net](mailto:online@hbsgroup.net)**

## **Check your details**

Make sure that your details are correct and that your DUNS number is entered correctly

## 1. Go to **Tools>Establishment Details**

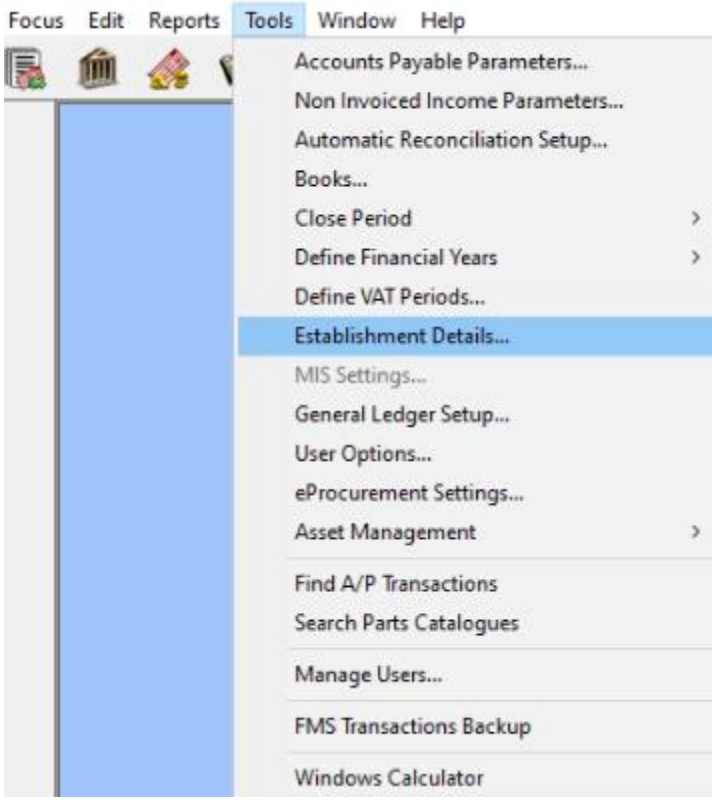

2. Check the details recorded on **Tap 1 – Basic Details.** Double check that the unique identifier is set to DUNS and your DUNS number is correct. *The DUNs number is used to link between HBS and yourself, so it needs to be correct, otherwise the flow of information will not occur*.

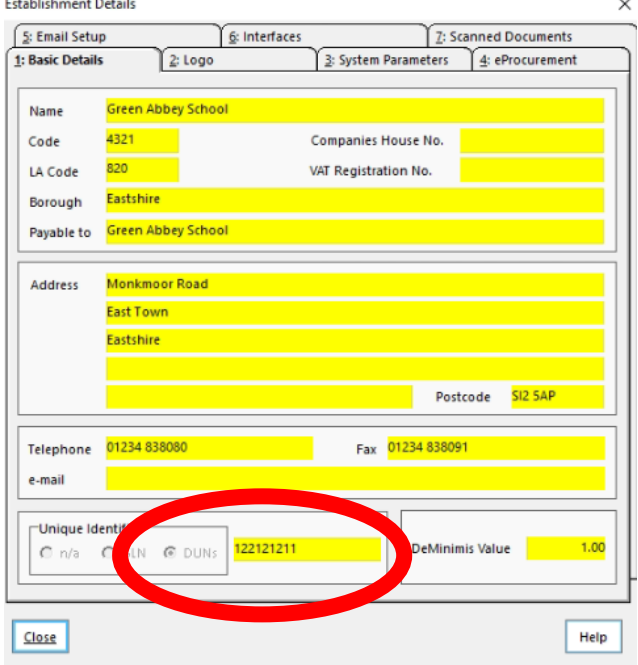

### **General Ledger**

To ensure that imported orders are assigned to a cost centre go to **Tools > General Ledger Setup.**

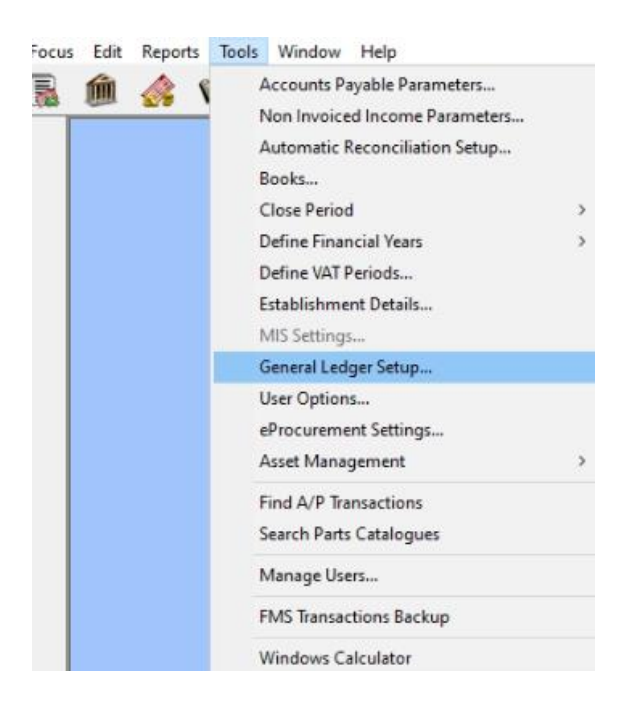

# 1. Select Tab 9 – eProcurement Templates, and add a new ledger by clicking the **D** button.

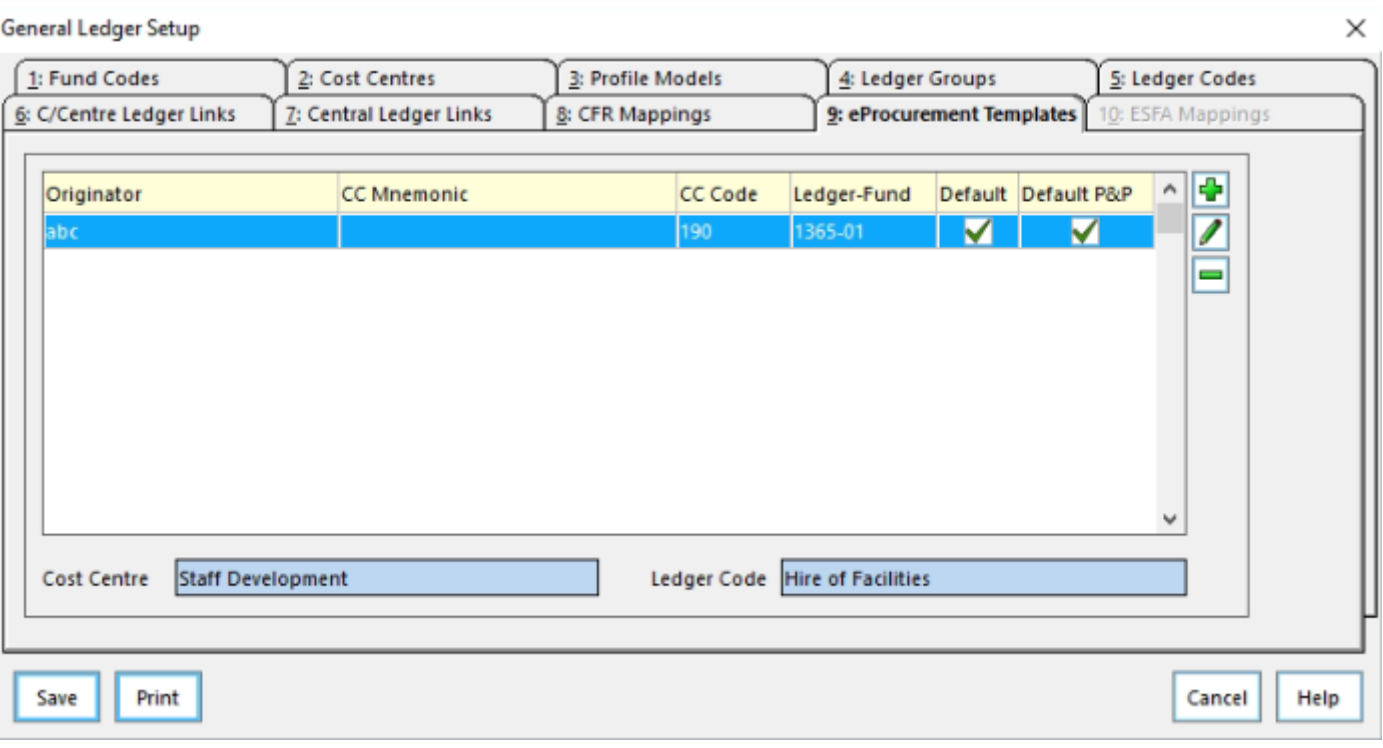

2. Complete the pop-up box. In the Originator Box and CC Mnemonic, use the email address that you use to log into the HBS website.

3. Click the next to Cost Centre and select the default cost centre. The cost centre you use depends on your own school/company preferences. In general is will be the category you commonly use, but please seek advice from your financial department if you are unsure which one to select. Do the same fort the Ledger code.

Any Cost Centre or Ledger code applied to an incoming order can be amended once the order has been imported.

4. Tick the Current Default Template and Current Default P&P Template Boxes and click Save.

You should now see the following screen. If this is correct, hit Save.

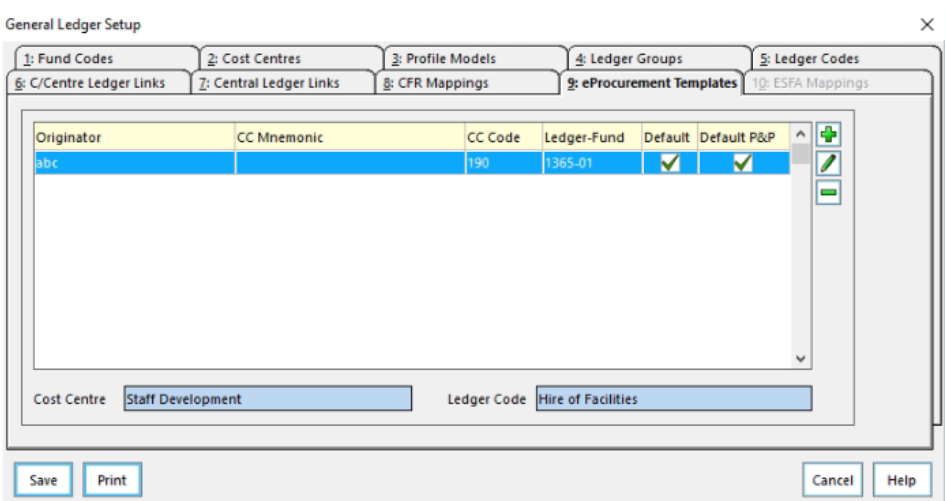

### **eProcurement Setup**

This will allow you to connect your SIMS FMS to the HBS website and start importing orders.

1. Go to Tools > eProcurement Settings. If this option is greyed out, you do not have the required account privileges. Please contact your SIMS representative to enable it, either at your School.

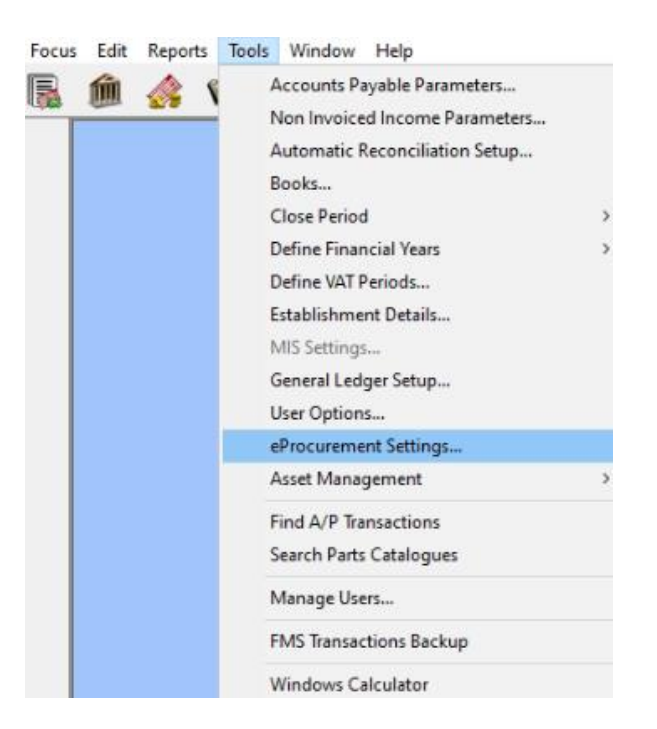

- 2. If you are able to edit, select **in the WEB SERVICES** section.
- 3. In the pop-up screen, enter the following details:

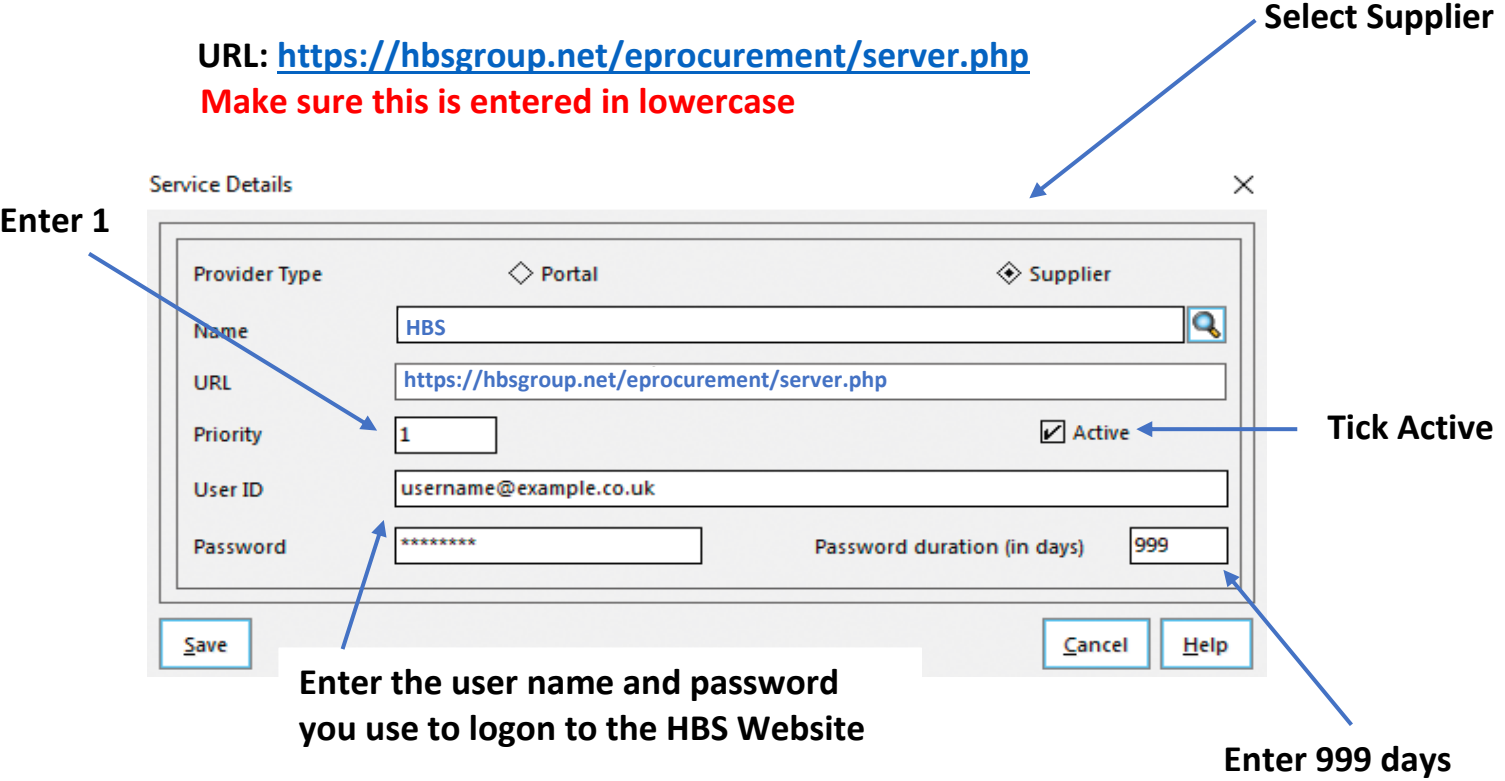

4. Save the settings and click the **Test** button to check that the connection can be established. If the settings are correct, you will see the following message:

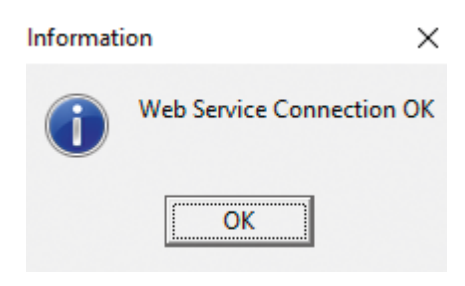

5. Now that the Web Services are set up, choose the one you have just created to link the supplier to the website. Select within **Linked Suppliers**.

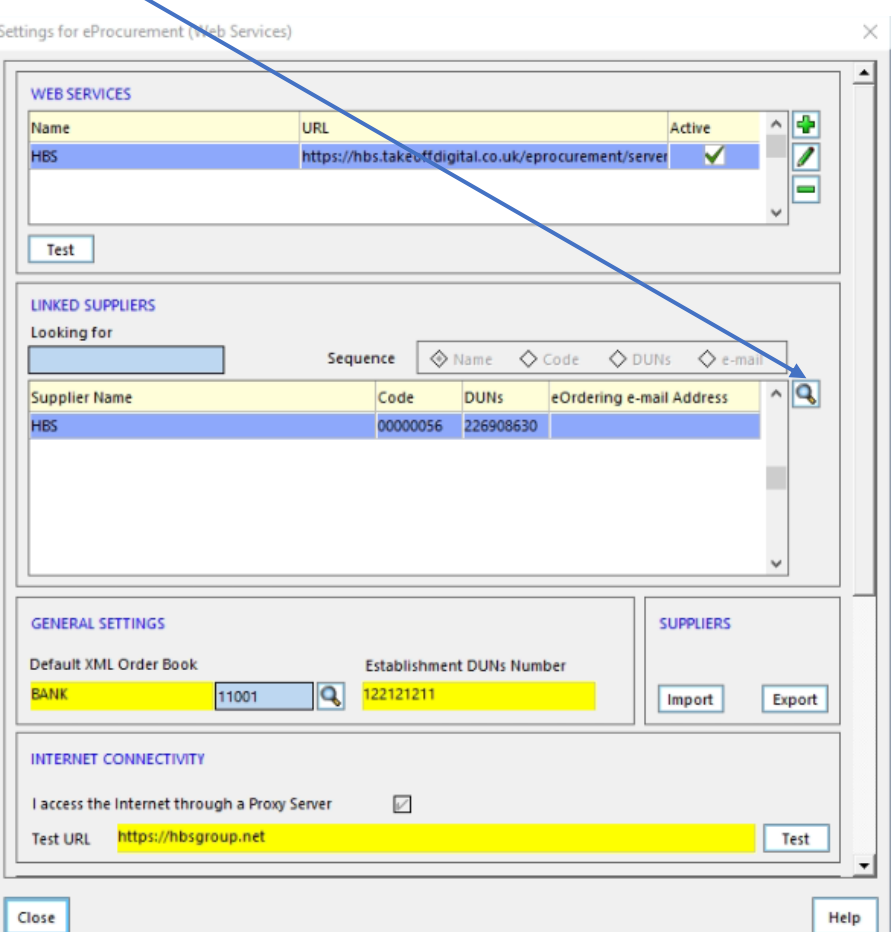

6. In the **Supplier Name** list, select **HBS** so that it is highlighted and then click the **Choose** button. Finally click **Update**. This then links HBS to the Web service.

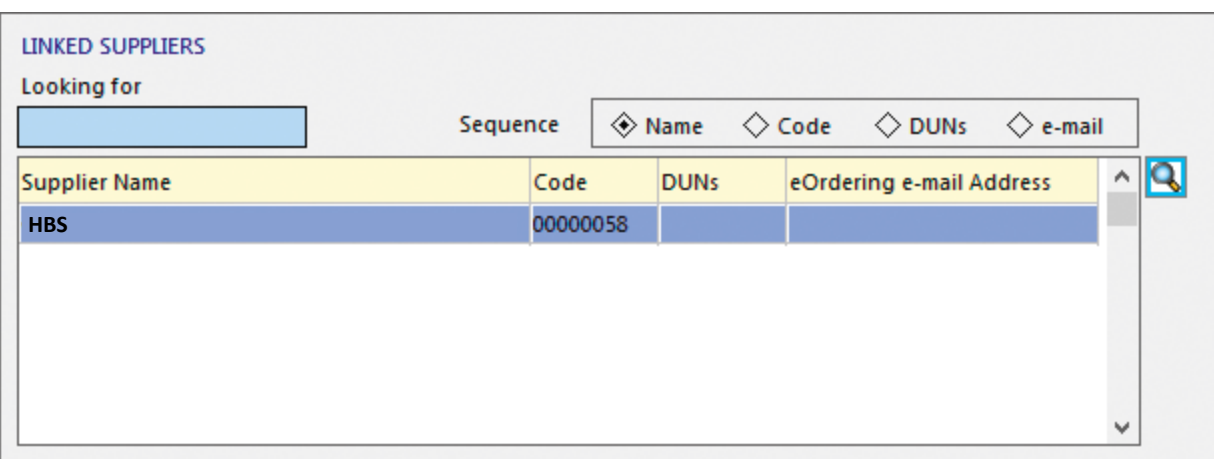

7. In the General Settings section, enter your Default XML Order Book by clicking on the **the right of the right** of the text box. Then enter your **DUNS number** and click **Save.**

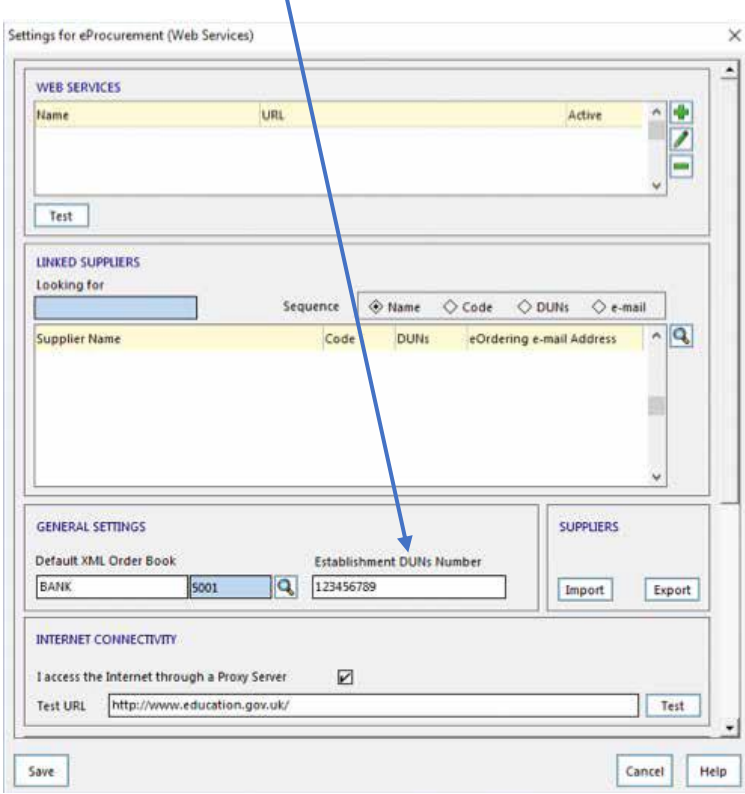

### **Supplier Setup**

This enables HBS to process the orders via Web Services.

- 1. Go to **Focus > Accounts Payable > Supplier**
- 2. Find **HBS** and **double click** on the name.
- 3. In **Tab 1: Basic**, enter your HBS account number eg **ESANC001.**

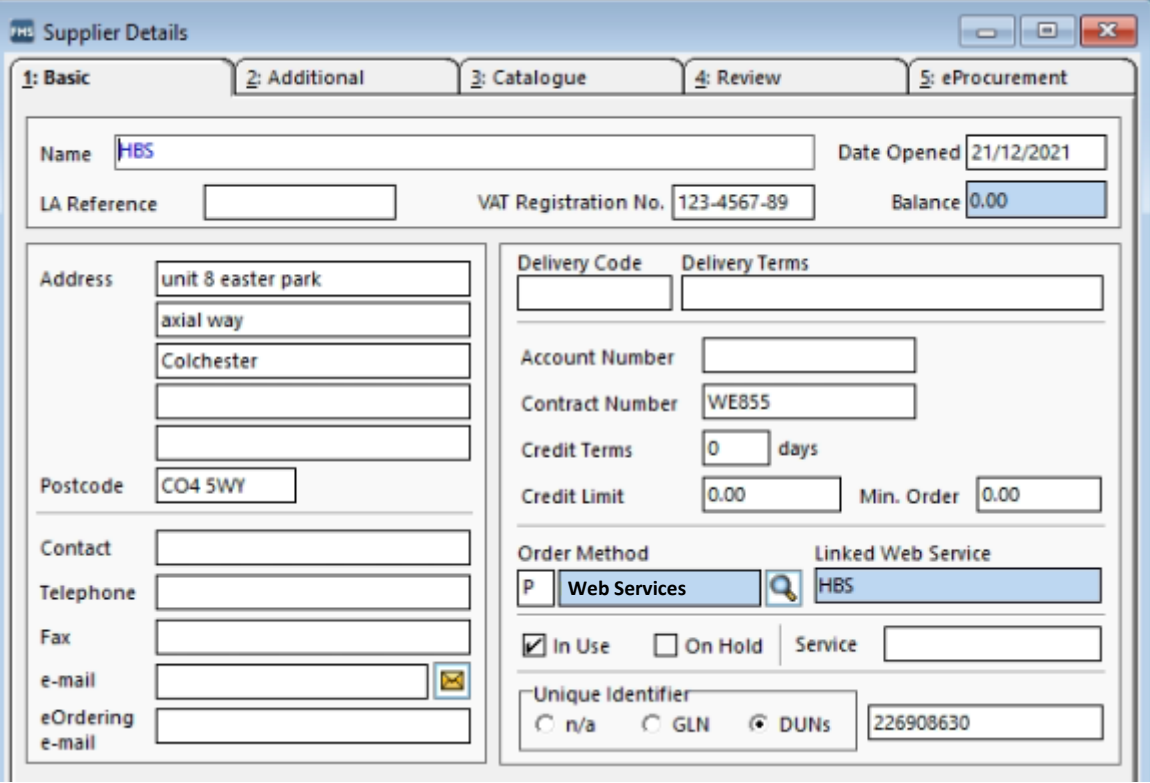

- 4. Click the in the **Order Method** section and select **Web Services.**
- 5. In the **Unique Identifier** section, select **DUNS** and enter the HBS DUNS Number **217024993**
- 6. Select **Tab 5: eProcurement** and enter **HBS** in the **XML Supplier Reference Field**
- 7. **Save and close and the setup is complete! Orders can now start being imported into SMS.**

### **Order Online**

The details below show you how to create and order on the HBS website and import it into SIMS for authorisation.

1. Login to your account on the [HBS Website](https://hbsgroup.net/) and create an order as you normally would. In the checkout area, select the SIMS options and click Place Order. The order will now be given a status of '**SIMS'**, and will remain at this status until authorised in SIMS and posted back.

### **Import Orders into SIMS**

This section details how you import the order(s) you created above into SIMS.

1. Go to **Focus> Accounts Payable > Import Orders/Invoices/Credit Notes.** This will now import any outstanding orders ready for approval.

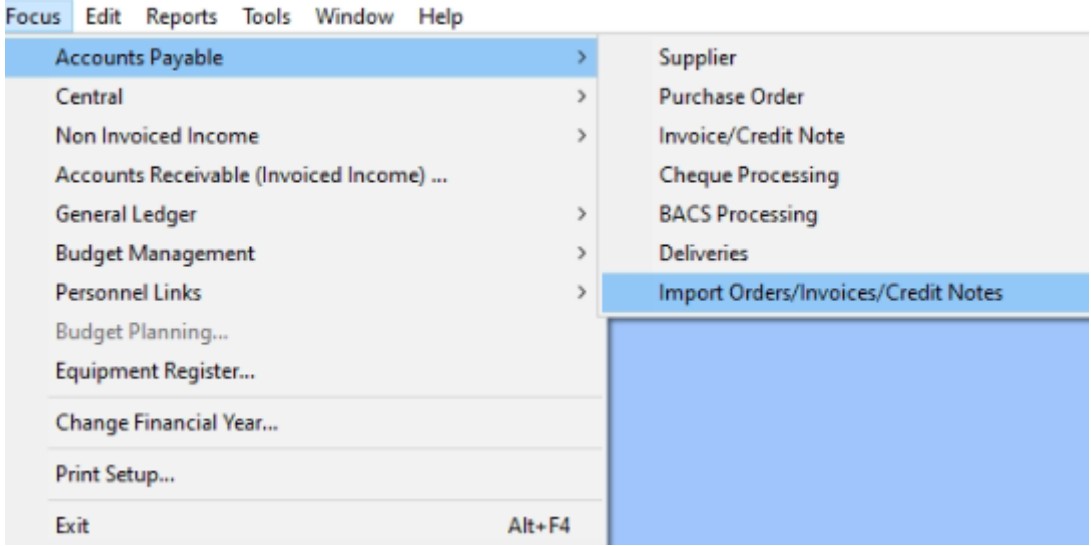

2. When the Import Progress box appears, click on the **Import** button. A connection will made to the HBS website and the orders will be imported. Once complete you will see the following message.

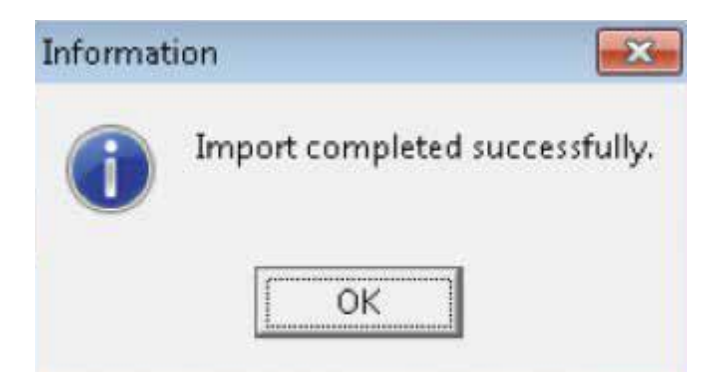

#### **Approve and Print Purchase Orders**

Before the orders can be accepted back by HBS, they need to be approved. Any new orders will appear at the top of the list of **Not Yet Authorised** Purchase Orders.

Once the order has been reviewed and authorised, click on the **Print** button. This will then send the approved order back to the HBS website and the order will then be processed. You will then receive the order confirmation and invoices etc in the usual manner.

# **Potential Issues**

You may need to install a patch to the front end of FMS. This should have been communicated to you by your FMS representative or via a newsletter.

If you need to install an update, it can be found via the link below. Before installing the patch, please make sure of the following:

- Your current version is Autumn 21 for FMS If you are not, please download and update from: <http://dl.sims.co.uk/CDImage/FMS-2021-Autumn-6202.zip>
- Password: !/%[YBX74vf9&\$)d
- You are not running FMS during the updates!

The patch is available here:

[FMS WS Patch eProc | ESS Portal \(sims-partners.com\)](https://www.sims-partners.com/file/feb22/eproc-ws-patch)

If you experience any issues with installing the patch or updating FMS, please speak to your SIMS/FMS representative/support in the first instance.